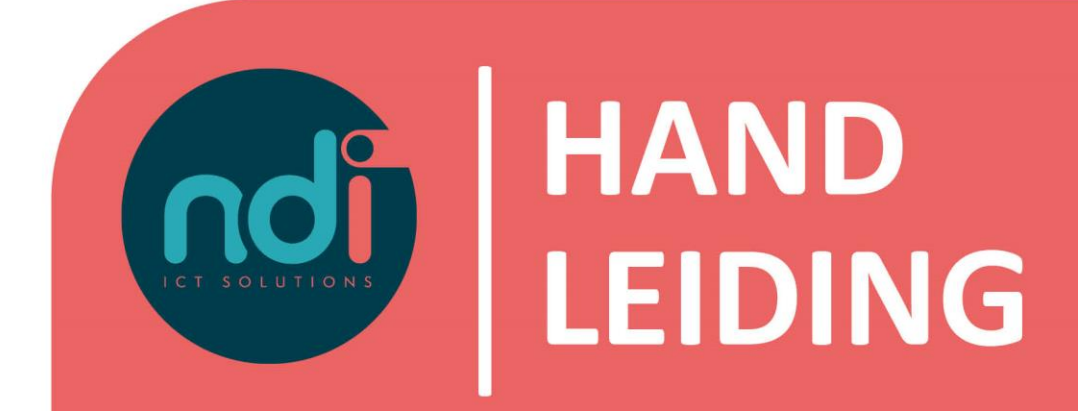

# **Microsoft 365 Instellen e-mail op iOS**

**Versie : 3.0 Eerste versie : 30 januari 2017 Laatst gewijzigd : 4 februari 2021**

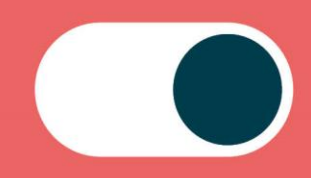

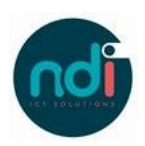

# Inhoudsopgave

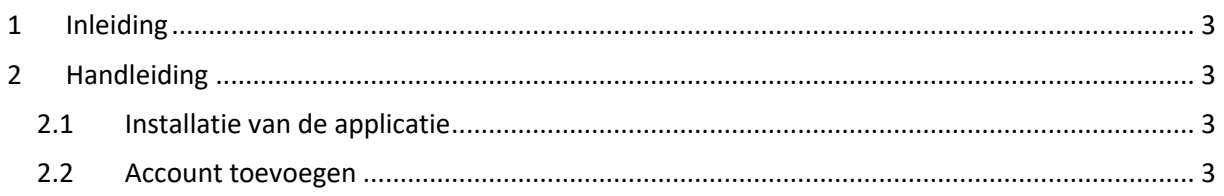

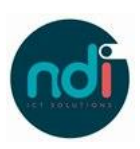

## **1 Inleiding**

In dit document wordt stapsgewijs uitgelegd hoe je een Microsoft 365 e-mail account op jouw iOS apparaat kan instellen. Wij adviseren om gebruik te maken van de Outlook-app in plaats van de standaard Apple Mail-applicatie.

### **2 Handleiding**

#### **2.1 Installatie van de applicatie**

- Ga naar de App-store applicatie op jouw apparaat.
- Typ in de zoekbalk 'Outlook'.

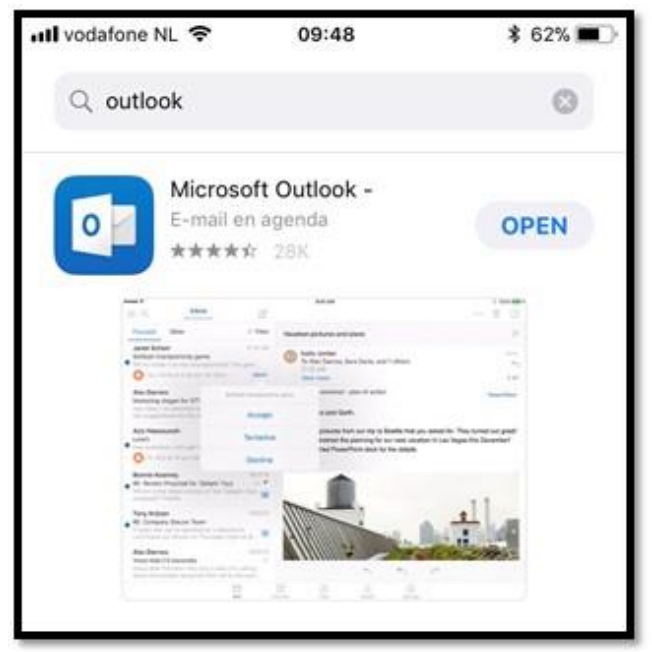

- Tik op het download icoon en wacht tot de app klaar is met downloaden.

#### **2.2 Account toevoegen**

- Ga naar: Instellingen > Account toevoegen > E-mailaccount toevoegen.
- Vul hierin jouw Microsoft 365 e-mailadres in.

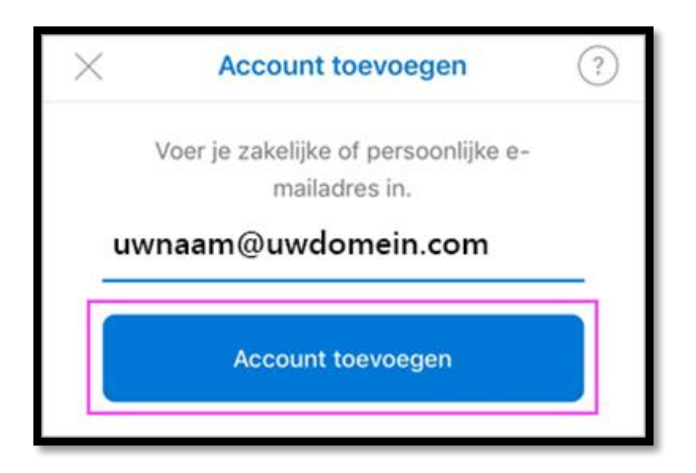

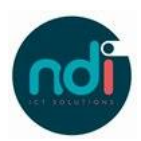

- Vul vervolgens jouw wachtwoord in. *In sommige versies moet dit tweemaal ingevoerd worden.*

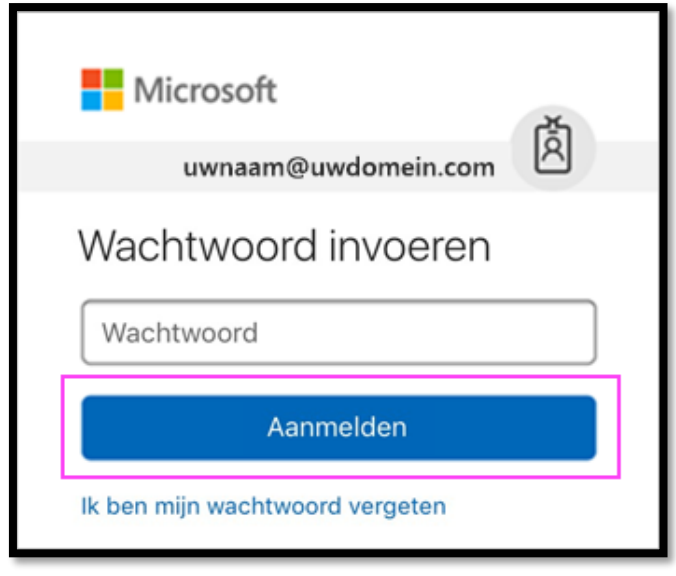

- Tik op Ja om Outlook toestemming te geven om de agenda en contactpersonen te synchroniseren.

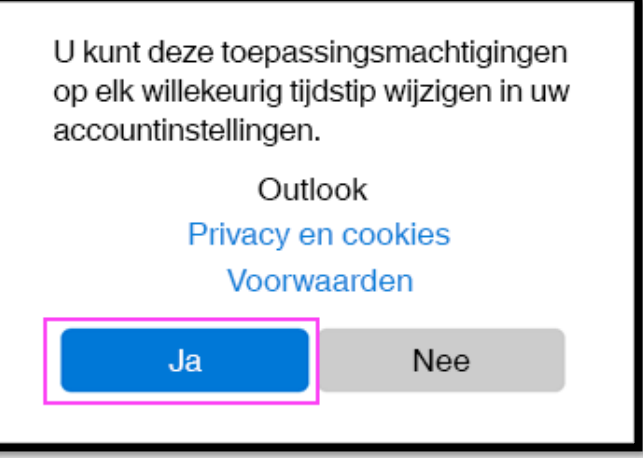

Na dit scherm worden jouw mailberichten getoond. Verzend een bericht naar jezelf om te controleren of alles goed werkt.